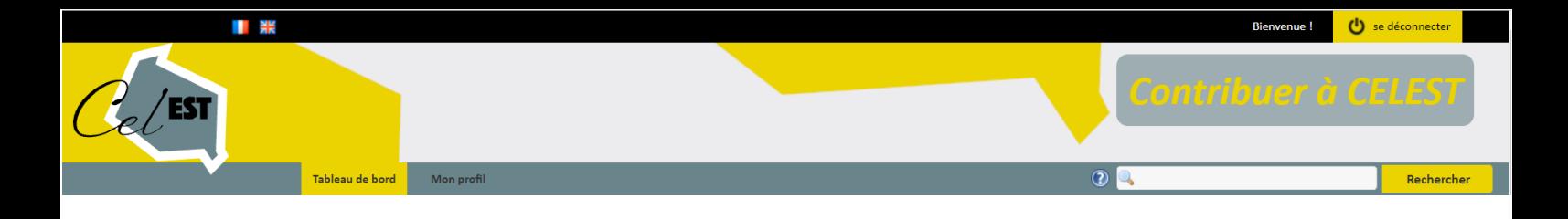

# GUIDE DU CONTRIBUTEUR

# **Bienvenue sur le portail des ressources pédagogiques de Cel'Est**

**[https://celest.esr-grandest.fr](https://celest.esr-grandest.fr/)**

**Vous trouverez dans ce guide les indications et consignes pour renseigner l'ensemble des champs permettant de référencer votre ressource pédagogique numérique.**

Edition Janvier 2022

Développer des Pédagogies Hybrides et durables DéPHy Université de Strasbourg N° ANR-20-NCUN-0004 DEPHY

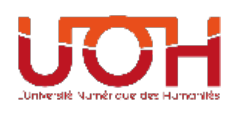

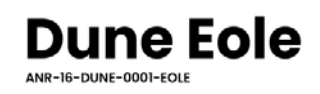

# Table des matières

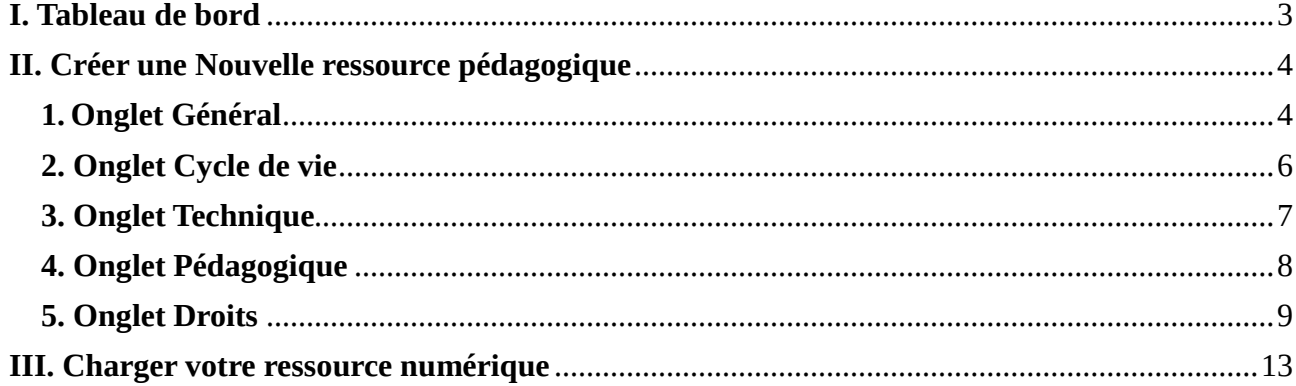

#### <span id="page-2-0"></span>**I. Tableau de bord**

Le tableau de bord vous permet de suivre l'évolution du traitement de vos ressources.

Vous y trouverez :

- mes fiches en cours d'édition (nombre)
- mes fiches en cours de publication (nombre)

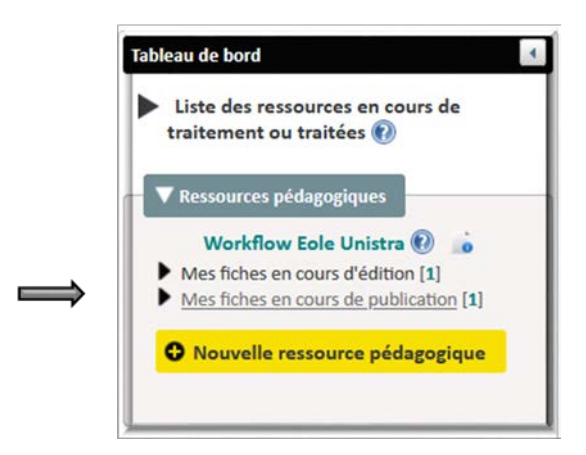

Pour visualisez les fiches, cliquez sur l'une ou l'autre des options en fonction de votre souhait.

L'état des fiches sera amené à évoluer suivant l'intervention du

validateur des données. En effet, « *mes fiches en cours de publication* » deviendra « *mes fiches publiées* » lorsque votre notice lui aura été soumise pour vérification, validation et publication.

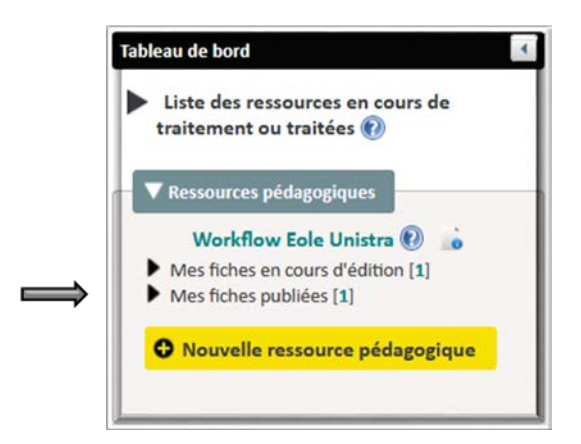

# <span id="page-3-0"></span>**II. Créer une Nouvelle ressource pédagogique**

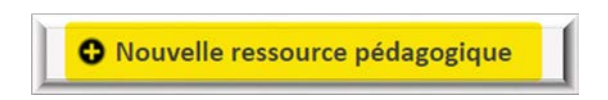

Ce bouton vous permet de faire la saisie de la fiche complète de la nouvelle ressource que vous souhaitez intégrer. Cliquez dessus pour démarrer la saisie de la fiche.

6 onglets vous sont proposés :

 $\blacktriangleright$  Saisir les informations sur la ressource Général <mark>H</mark> Cycle de vie Technique  $\Box$ Pédagogique **1** Droits **H** 

Chaque onglet doit strictement être renseigné dans l'ordre d'apparition.

Le symbole vous avertit si l'onglet n'est pas intégralement complété : il vous faut donc vérifier votre fiche et compléter l'élément manquant.

# <span id="page-3-1"></span>**1. Onglet Général**

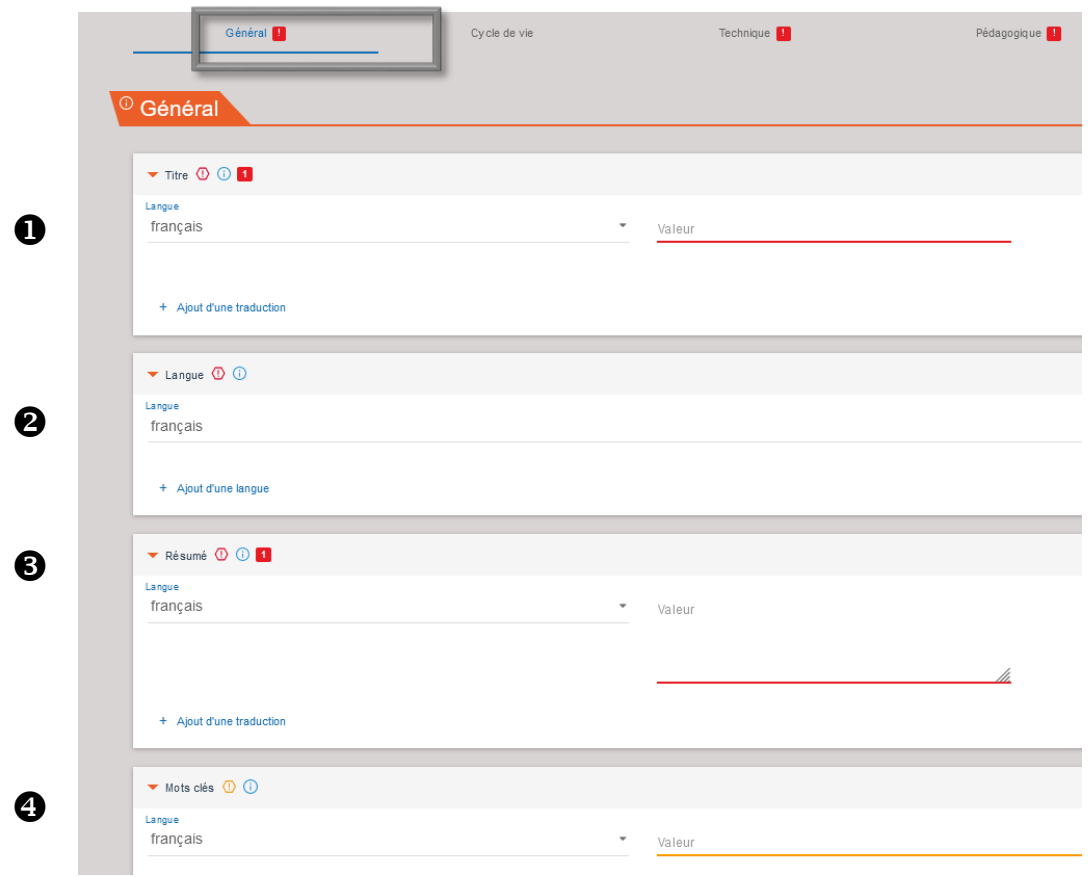

*Pensez à bien dérouler l'ascenseur sur la droite de l'écran pour accéder à tous les champs de la partie centrale qui ne sont pas forcément visibles.*

Vous aurez plusieurs champs à renseigner au niveau de cet onglet.

Chaque intitulé de champ est suivi de symboles :

Le  $\Phi$  indique que le champs doit obligatoirement être rempli.

Le <sup>1</sup> précise la consigne de saisie.

Le **indique le nombre de champs obligatoires à remplir dans la section.** 

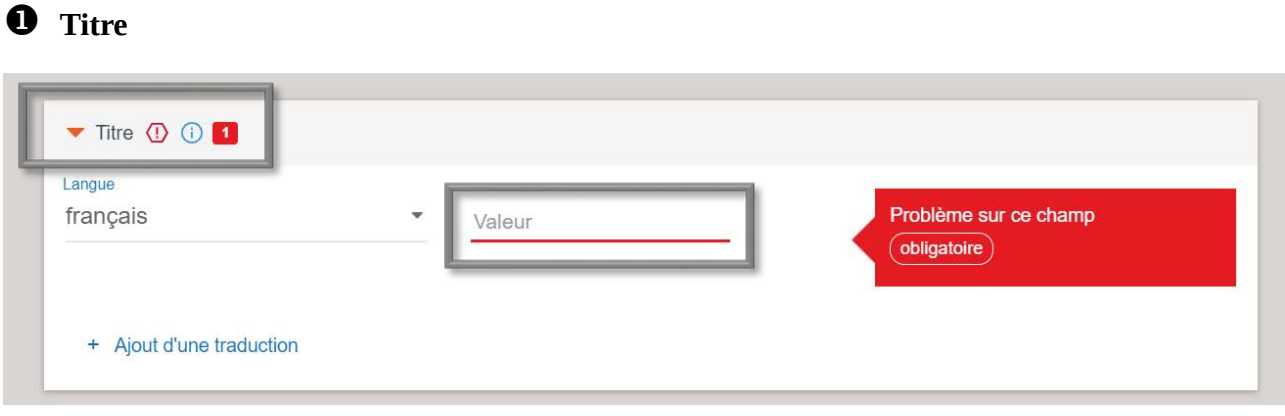

Dans le champ « Titre », saisissez dans Valeur le titre complet de votre ressource. Si vous avez un titre général avec des sous-titres, entrez les 2 séparés simplement d'un double point.

#### **Langue**

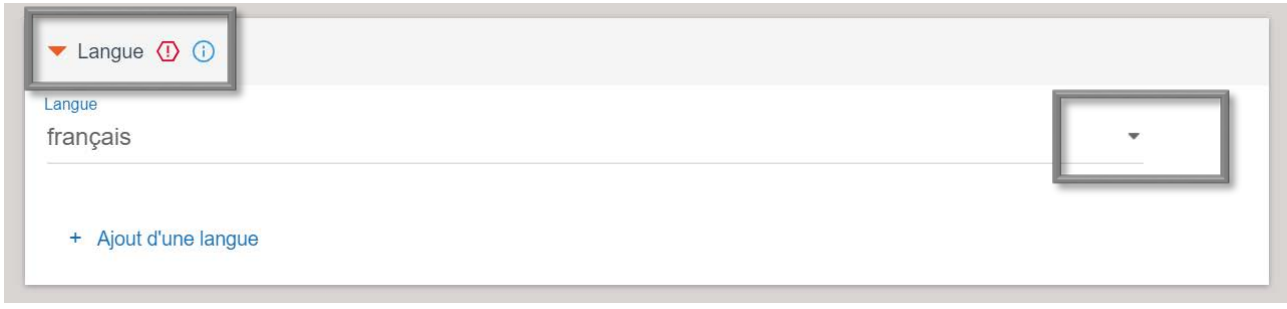

Dans le champ « Langue », le menu déroulant vous propose de choisir la langue de votre ressource parmi différents choix possibles.

#### **Résumé**

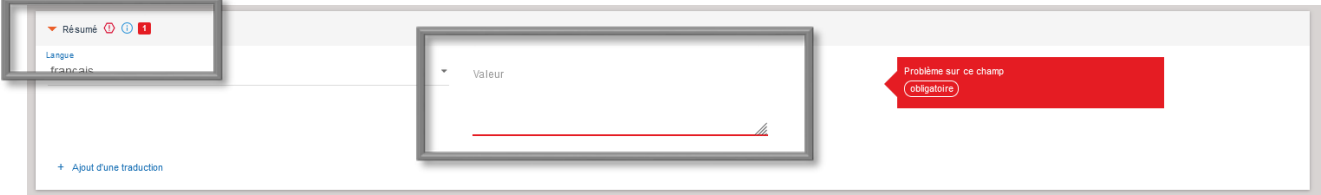

Dans le champ « Résumé », rédigez dans Valeur le texte correspondant à votre résumé précis et concis.

Vous pouvez saisir jusqu'à 1 000 caractères.

# **Mots-clés**

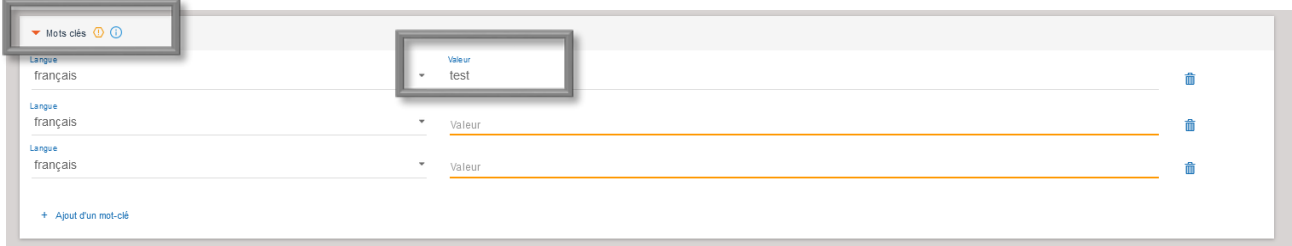

Dans le champ « Mots clés », vous allez pouvoir entrer tous les mots qui aideront les utilisateurs lors de la recherche à trouver votre ressource. Dans Valeur saisissez le 1<sup>er</sup> mot clé : les mots clés ne sont pas contrôlés, ils sont en langage libre. En cliquant sur « Ajout d'un mot clé », vous pouvez entrer les mots clés qui vous semblent pertinents.

## <span id="page-5-0"></span>**2. Onglet Cycle de vie**

# **Contribution(s) à la ressource**

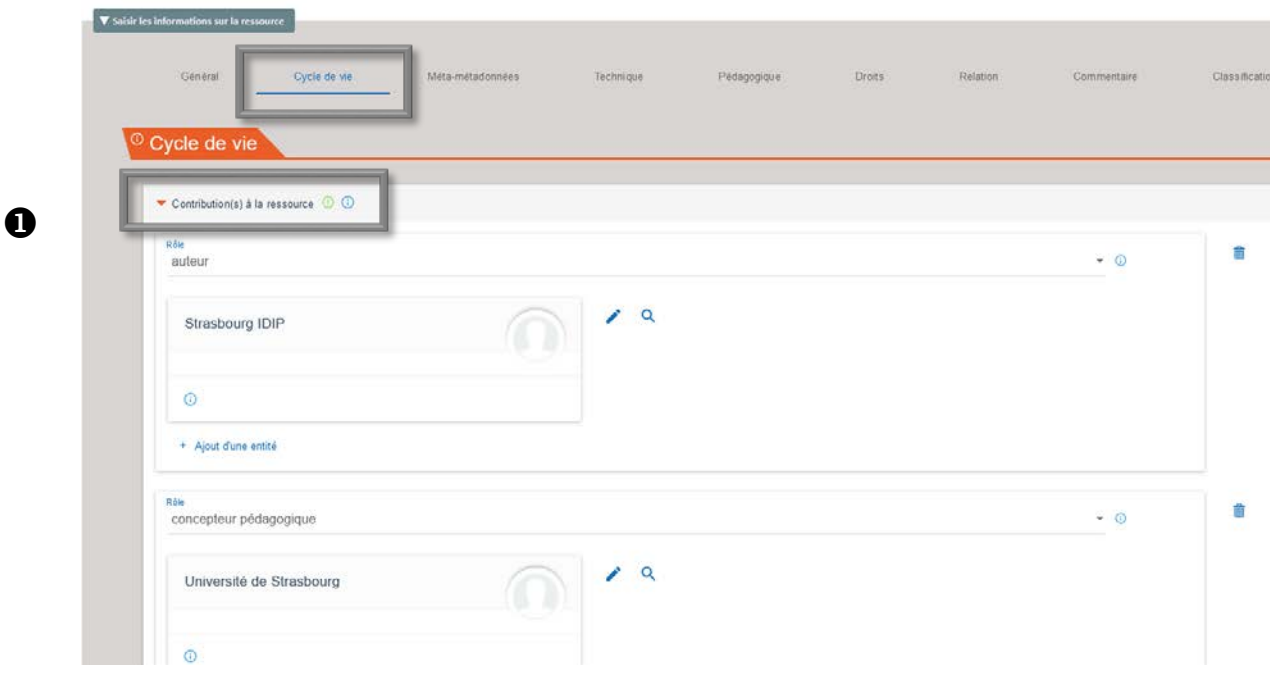

L'onglet **CYCLE DE VIE** vous permet d'entrer l'identité des *contributeurs* de la ressource, que ce soit l'auteur, l'éditeur, le validateur des données etc.

Pour entrer les données essentielles**:** cliquez sur le crayon

Renseignez le titre, le nom, prénom, l'organisation de rattachement, le titre du poste, la profession, l'adresse email, le téléphone, l'adresse géographique, etc.

La loupe vous permet de vérifier si le nom existe déjà dans la base de données auteur (ou quel que soit le rôle). Ainsi vous n'aurez pas à le recréer.

# **Lorsqu'il y a plusieurs auteurs**

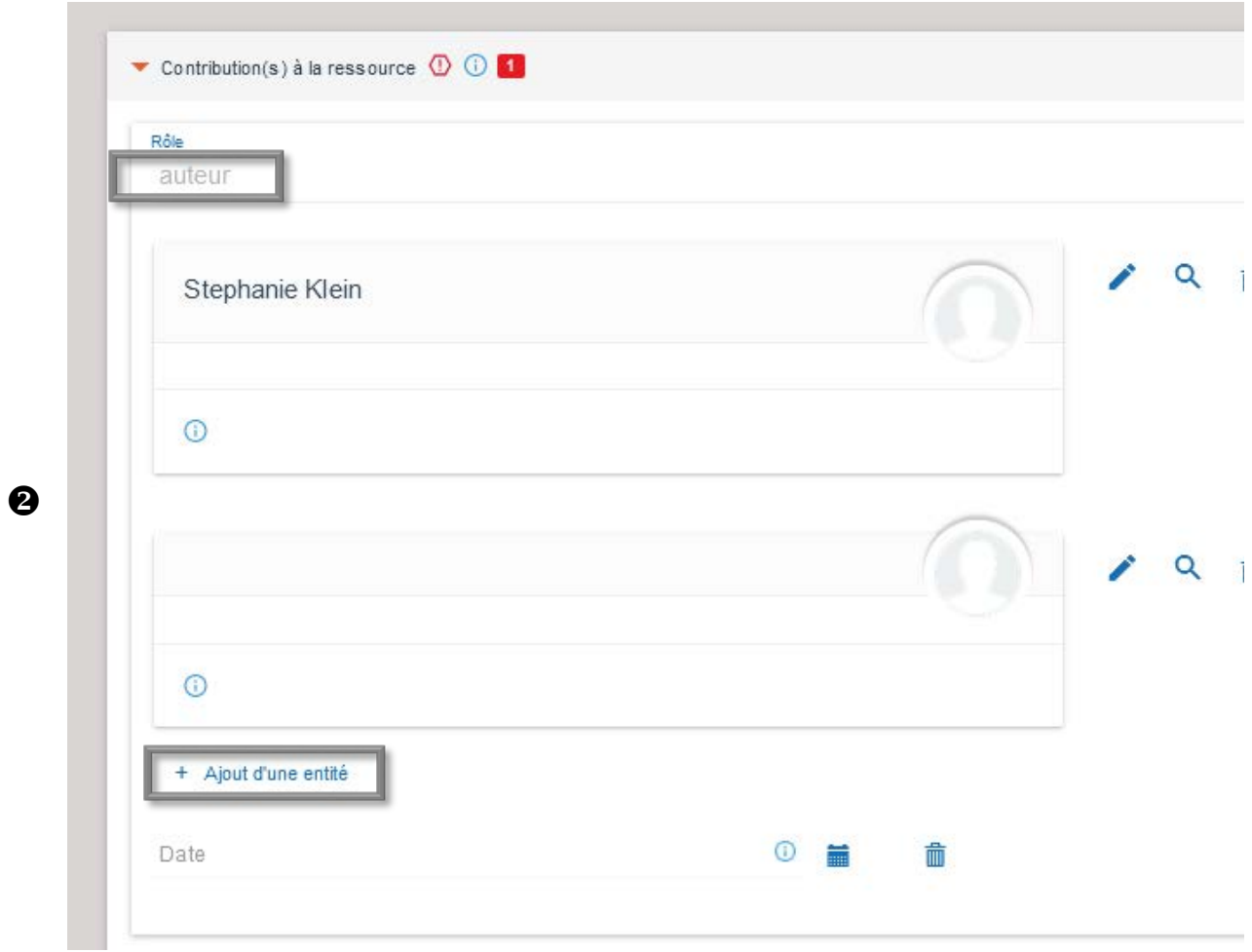

L'information se présente comme une carte de visite. En cliquant sur + Ajout d'une entité vous pouvez rajouter autant d'auteurs que souhaités. Vous n'aurez plus qu'à saisir les données sur l'auteur, comme indiqué précédemment.

# <span id="page-6-0"></span>**2. Onglet Technique**

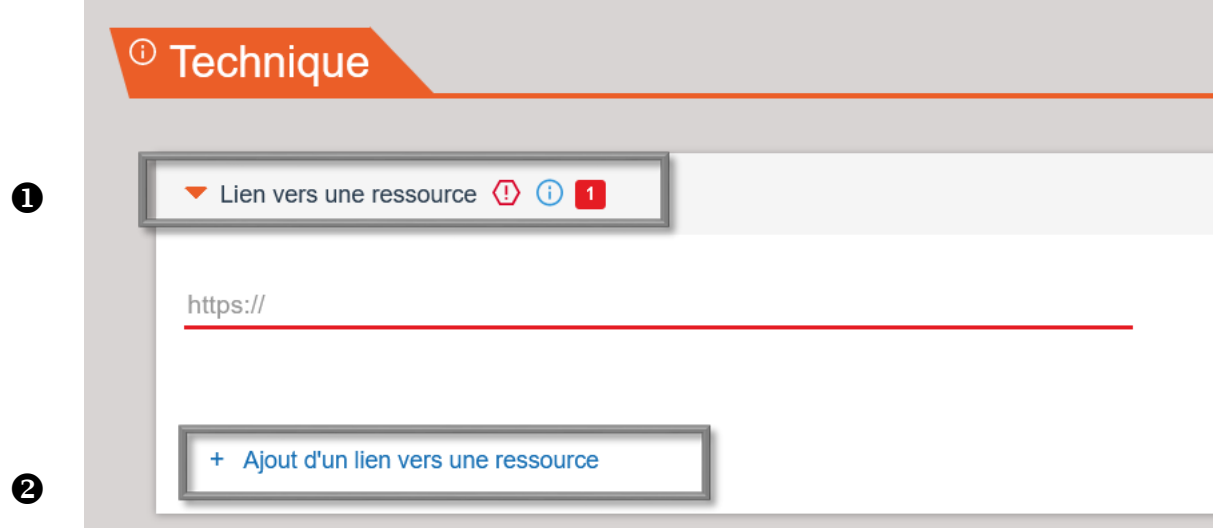

#### **Lien vers une ressource**

C'est onglet est très important puisque c'est ici que vous allez coller le lien internet vers la ressource lorsque celle-ci est en ligne au format https://.

**Dans le cas où la ressource est sous un autre format (archive, pdf, word, etc.), reportez-vous au chapitre III**

#### **Ajout d'un lien vers une ressource**

Si la ressource comporte plusieurs lien web, vous pouvez en rajouter en cliquant sur (maximum 5 liens)

# <span id="page-7-0"></span>**4. Onglet Pédagogique**

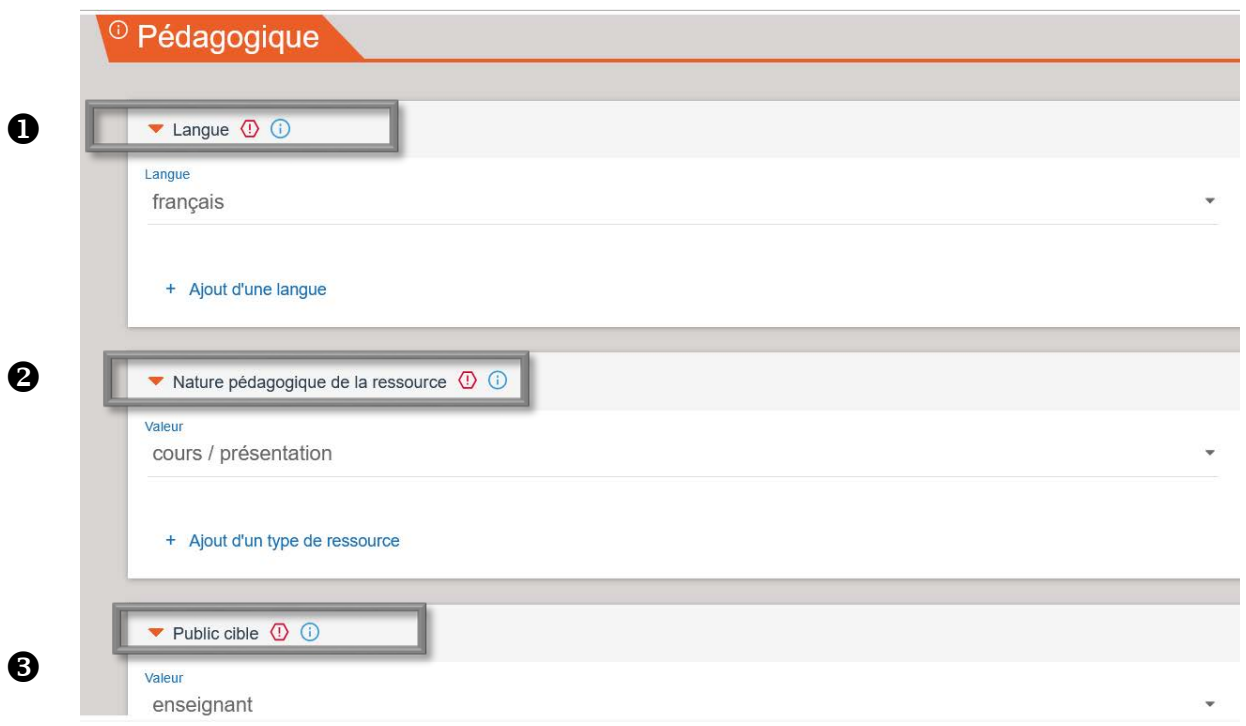

#### **Nature pédagogique de la ressource**

Le menu déroulant propose toute une série de **formats possibles** (cours/présentation, exercice, diaporama, animation, tutoriel, glossaire, guide , etc).

## *<u>Public cible</u>*

Choisissez les types de publics auquel s'adressent votre ressource pédagogique. Vous avez le choix entre « **enseignant, auteur, apprenant ou gestionnaire** »

## **Niveau du public cible**

Vous permet d'indiquer le niveau de formation des différents publics (licence, master, etc…).

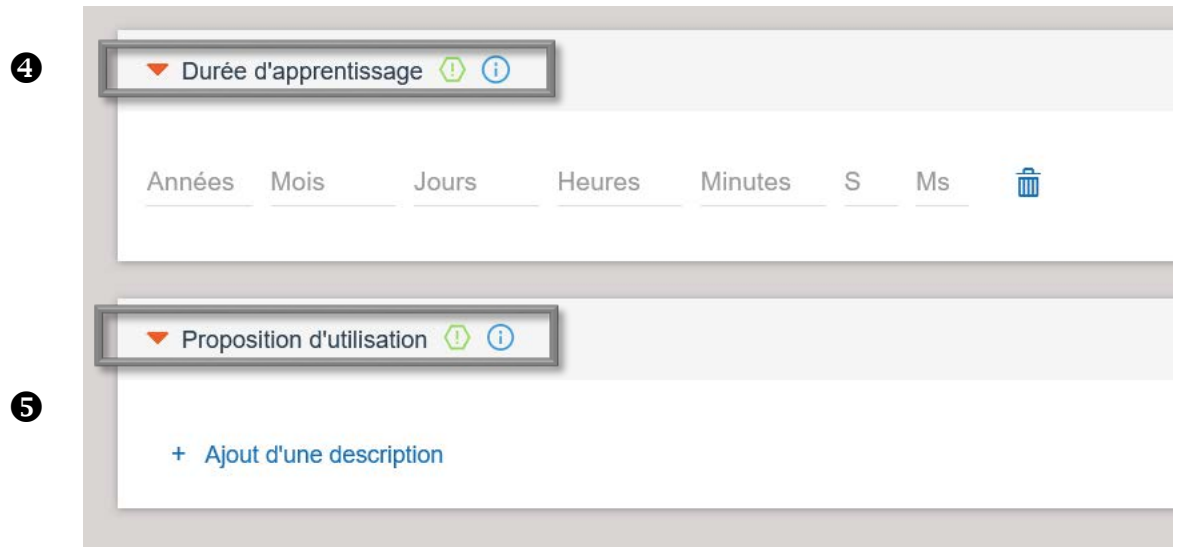

#### **Durée d'apprentissage**

Cette durée dépend de la ressource et de vos préconisations**.** Elle s'exprime selon le cas en années, mois, jours, heures ou minutes.

#### **Proposition d'utilisation**

Vous permet d'indiquer le cadre dans lequel vous suggérez d'utiliser la ressource. Vous pouvez entrer du texte dans le champ valeur.

#### <span id="page-8-0"></span>**5. Onglet Droits**

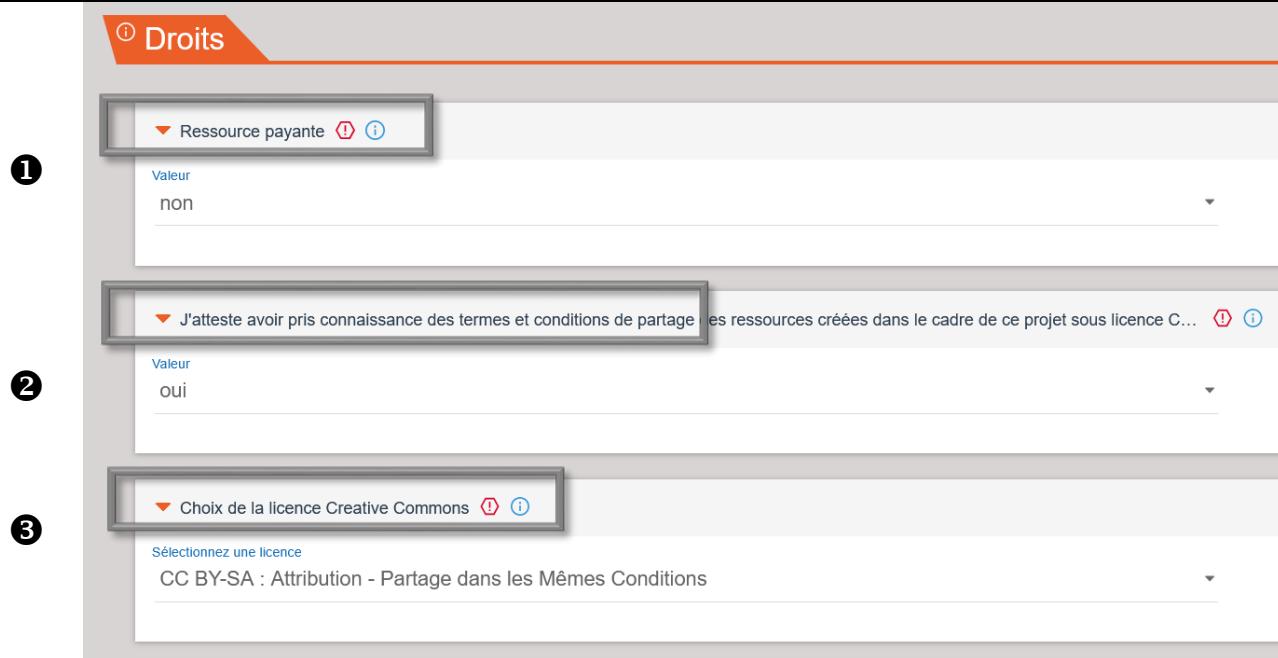

#### **Ressource payante**

Indiquez ici NON, la ressource étant systématiquement gratuite.

#### **J'atteste avoir pris connaissance des termes et conditions de partage…**

Permet de préciser si vous disposez bien pleinement de la propriété intellectuelle de l'œuvre déposée sur Cél'Est.

# **Choix de la licence Creative Commons**

Vous pouvez indiquer ici quelle licence vous avez choisie pour autoriser la diffusion de votre ressource sur la plate-forme. L'aide contextuelle vous permet d'avoir davantage d'informations sur ce choix si besoin.

# **6. Onglet Classification**

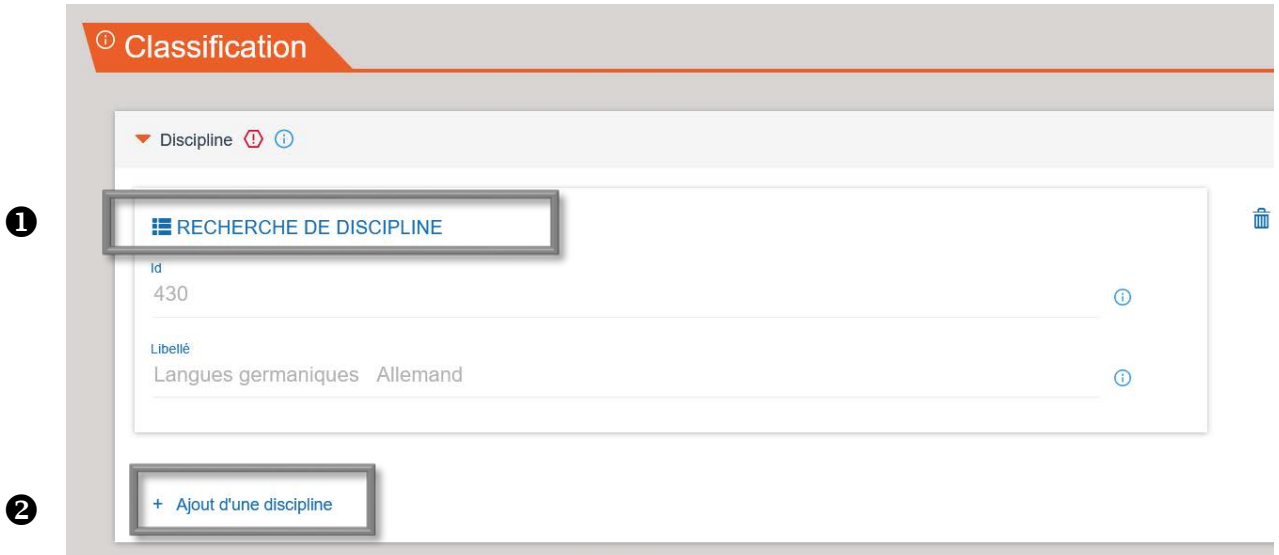

#### **Recherche de discipline**

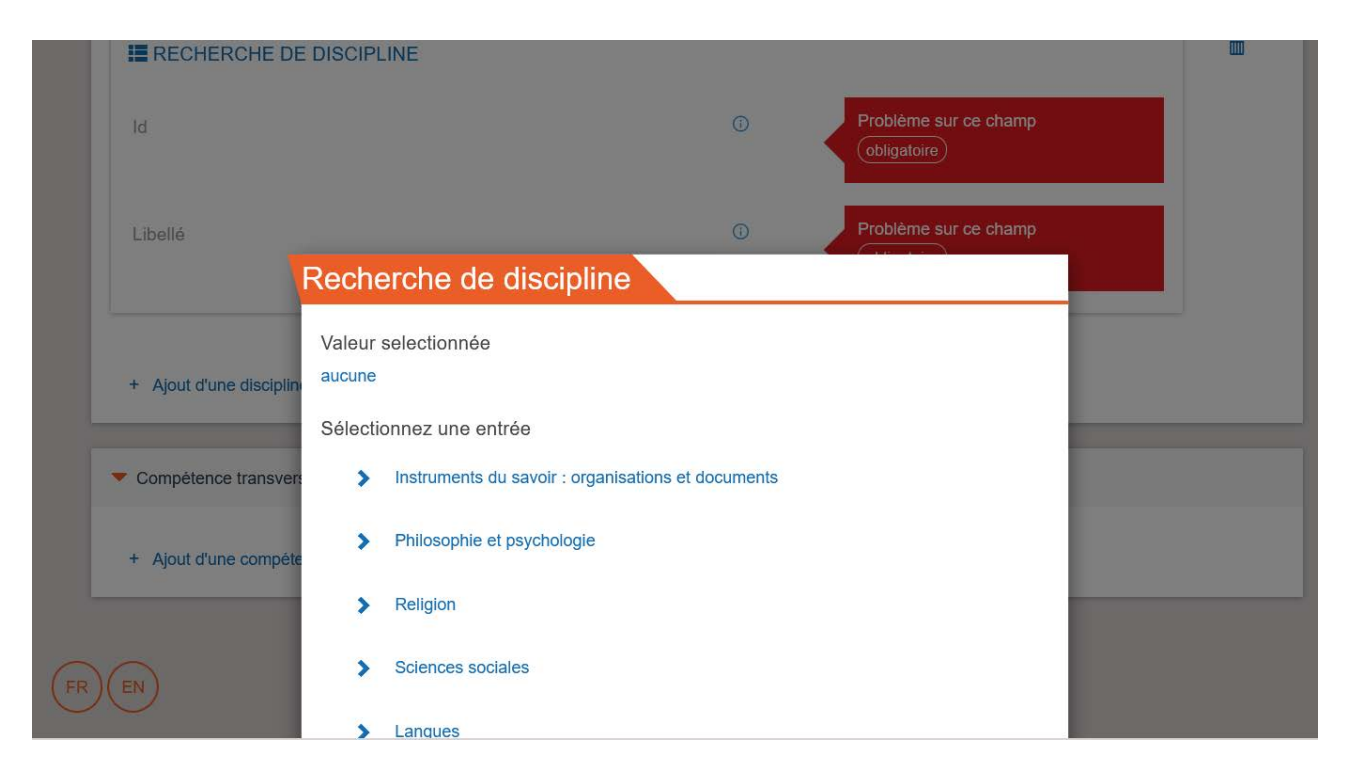

En cliquant sur «Recherche de discipline » vous allez pouvoir choisir la thématique par laquelle votre ressource peut être identifiée. Une liste déroulante de possibilités vous est proposée : cliquez sur celle de votre choix, puis sur le bouton SELECTIONNER.

Pour information : vous pouvez décider du niveau de précision en cliquant sur *des disciplines qui vont dérouler des sous-disciplines.*

Vous verrez apparaître dans « Id » la classe dans laquelle est rangée la discipline choisie et dans « Libellé » le titre de cette classe.

# **Ajout d'une discipline**

Vous pouvez choisir plusieurs disciplines, en cliquant sur + Ajout d'une discipline et procédez de la même manière pour votre choix.

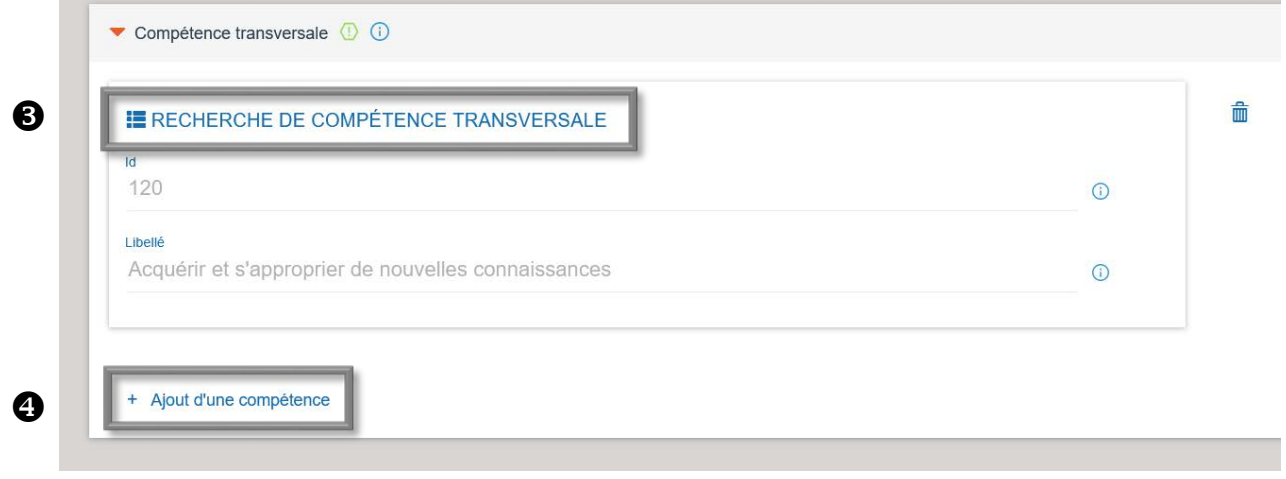

## **Recherche d'une compétence transversale**

Vous devez ensuite choisir de définir la ou les compétences propre(s) à votre ressource. Là encore, procédez de la manière suivante : cliquez sur « Recherche de compétence transversale », choisissez celle qui vous correspond le mieux, puis cliquez sur SELECTIONNER pour la valider.

# **Ajout d'une compétence**

Avec + Ajout d'une compétence vous pouvez adjoindre autant de compétences que souhaitées.

#### <span id="page-12-0"></span>**III. Charger votre ressource numérique**

Dans l'onglet Technique, nous avons vu comment insérer un lien web lorsque votre ressource est en ligne (format https://). Nous allons ici vous expliquer comment intégrer votre ressource si elle se présente sous un autre format (archive, pdf, word, etc.). Sachant que vous pouvez avoir une ressource qui comporte plusieurs formats que vous pourrez tous intégrer simultanément. Il est néanmoins important dans ce cas de bien intituler vos fichiers pour que l'usager ait un maximum d'information sur les fichiers disponibles.

#### **Gestion des documents**

Au niveau du Tableau de bord, rendez-vous dans « Gestion des documents »

# **Déposer un nouveau document** En cliquant sur cette fonction **O Déposer un nouveau document** vous pourrez « Joindre le ficher » correspondant.

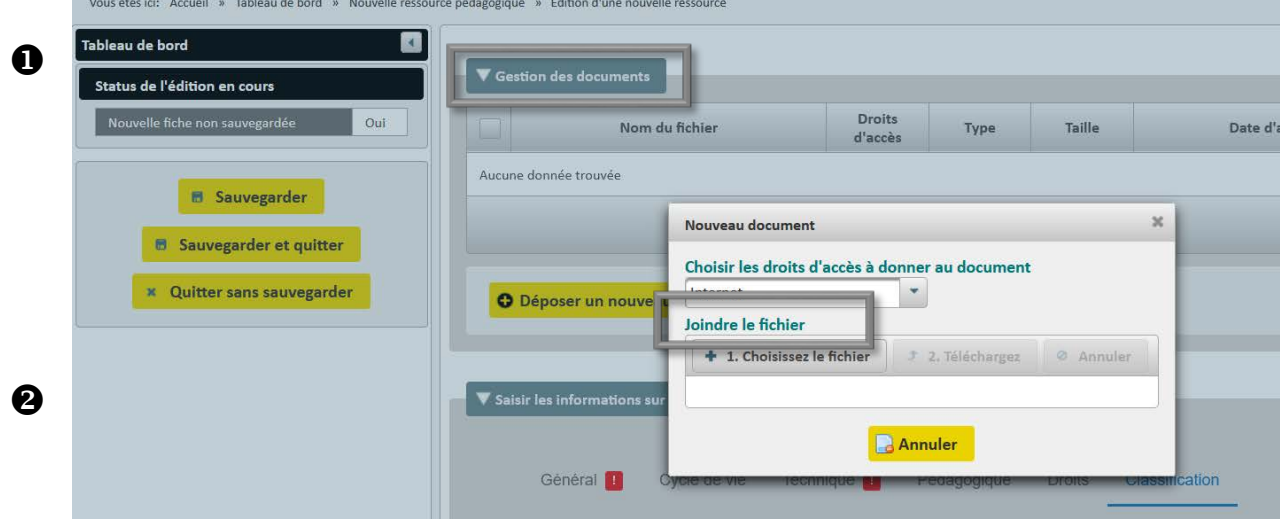

**B** Sauvegarder et quitter pour mettre fin à la saisie de votre fiche et quitter l'application.

La notice sera vérifiée puis validée par notre équipe, qui la publiera sur la plate-forme pour la rendre visible à tout un chacun sur Cel'EST.

> *Nous vous remercions pour votre collaboration active dans le cadre du partage de votre/vos ressource(s)s pédagogique(s)*

> > **Contact: idip-celest@unistra.fr**